# **ISTRUZIONI PRESENTAZIONE DOMANDA DI IMATRICOLAZIONE 30/60 CFU**

**Procedere al LOGIN con le medesime credenziali dell'ammissione <https://uniud.esse3.cineca.it/>**

**Successivamente il sistema può proporre un riepilogo relativo alla carriere presenti a sistema. Selezionarne una per procedere (è indifferente quale si scelga)**

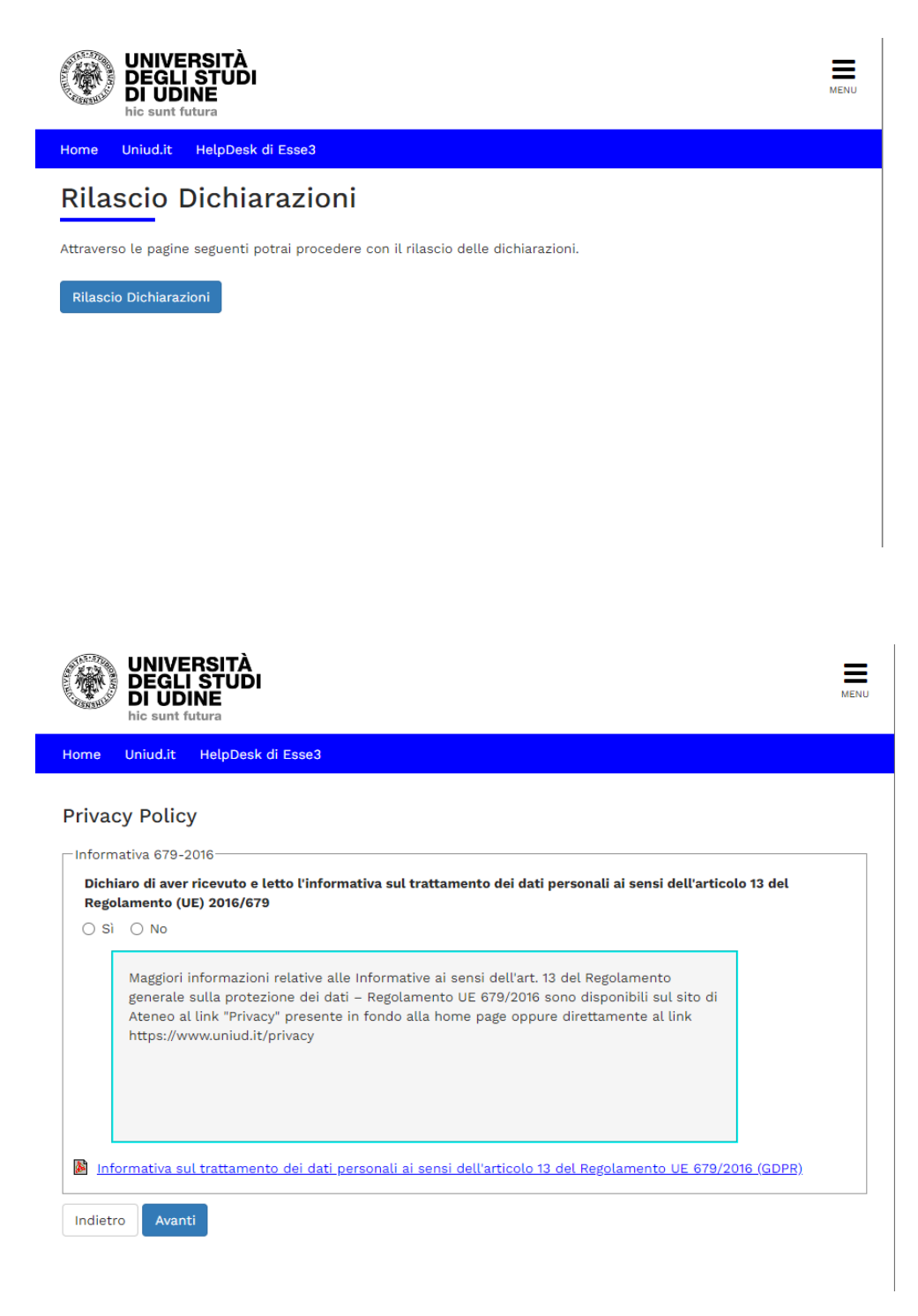

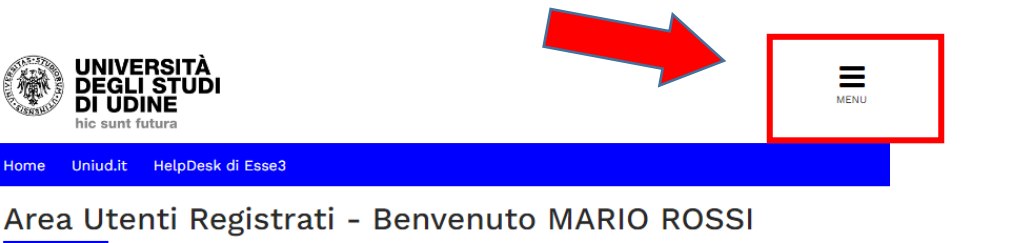

#### · Corsi di Lingue CLA: leggi le modalità di iscrizione. Per procedere con la selezione della lingua e del livello per i quali si intende seguire il corso, è obbligatorio immatricolarsi al corso gestito dal Centro Linguistico e denominato "Corsi di Lingue", selezionando Segreteria > Immatricolazioni. A conclusione dell'immatricolazione il sistema assegnerà all'utente una matricola che verrà comunicata dopo 5 minuti all'indirizzo email indicato in fase di registrazione, da usare come utente, assieme alla password scelta, per effettuare il login e gestire la propria "Carriera CLA". · Fai sport con il CUS: corsi, attività ricreative, agonismo, tornei e campionati amatoriali. Nascondi dettagli Dati Personali Foto **Nome Cognome MARIO ROSSI** Residenza Via Margreth, 3

 $\frac{1}{\sqrt{2}}$  modifica

33100 Udine tel:0432249850

**Dal menu ad hamburger in alto a destra, procedere selezionando SEGRETERIA** ➔ **IMMATRICOLAZIONI**

### **SEGUIRE POI I PASSAGGI INDICATI NELLE SEGUENTI SCHERMATE**

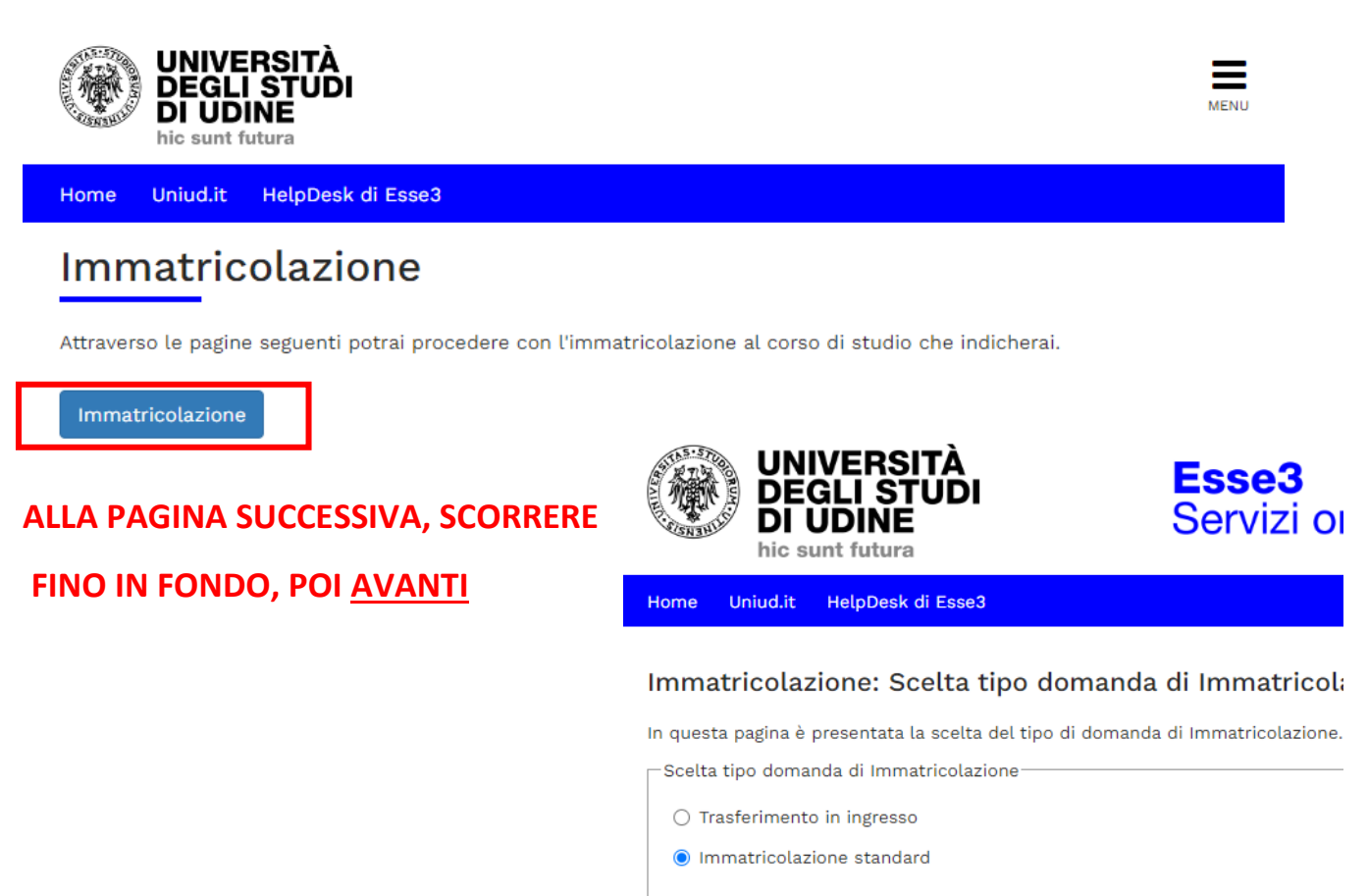

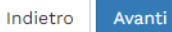

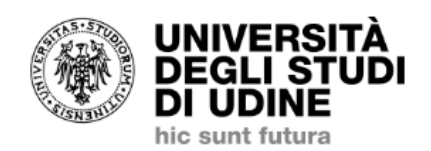

Esse<sub>3</sub> Servizi online per la didattica

Home Uniud.it HelpDesk di Esse3

### Immatricolazione: Scelta tipologia ingresso

In questa pagina è presentata la scelta della tipologia di ingresso al corso di studio.

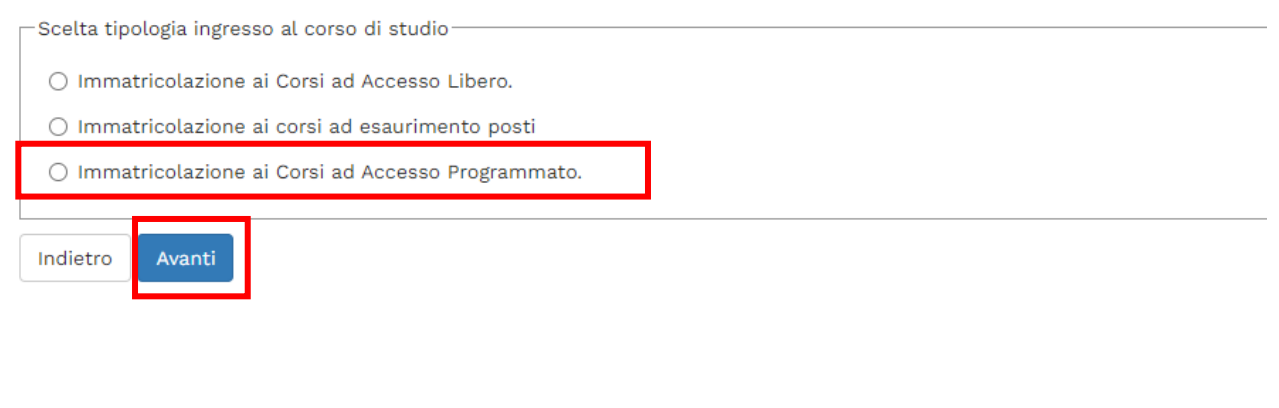

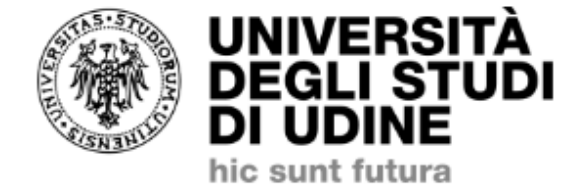

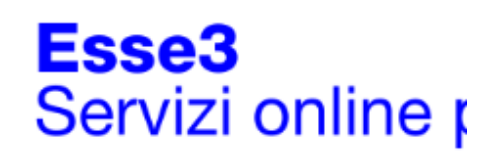

**Home** Uniud.it HelpDesk di Esse3

## Immatricolazione: Scelta tipologia corso di studio

In questa pagina è presentata la scelta del tipo di corso di studio per cui eseguire la procedu

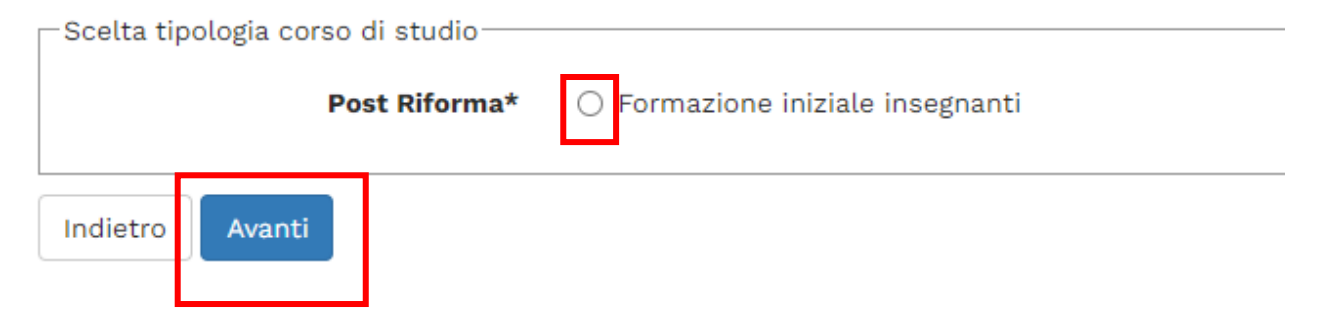

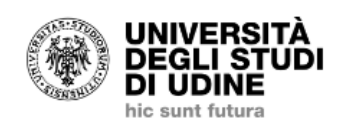

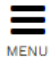

Uniud.it HelpDesk di Esse3 Home

### Immatricolazione: Scelta corso di studio

In questa pagina è presentata la scelta del corso di studio per cui eseguire la procedura di immatricolazione all'ateneo.

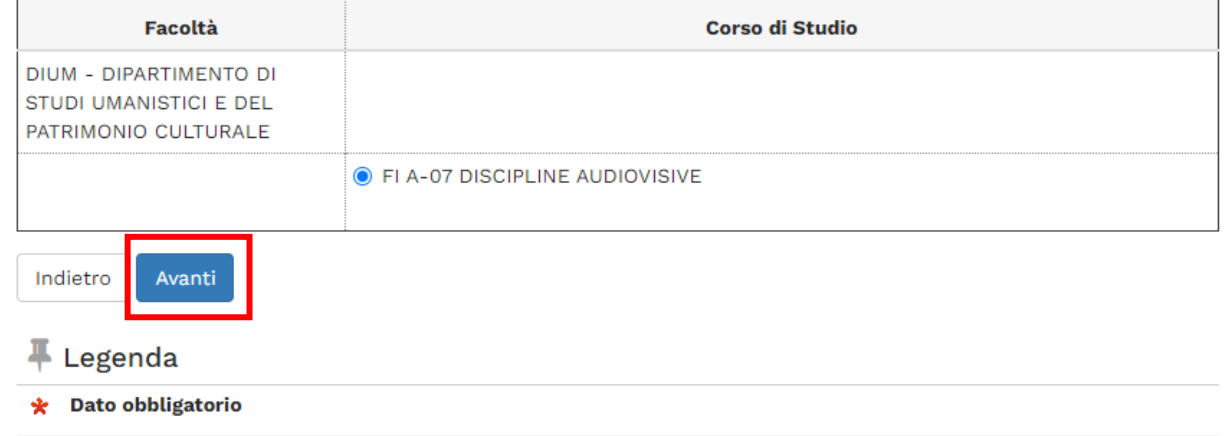

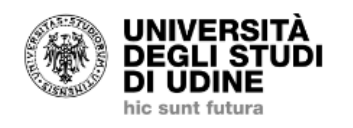

Home Uniud.it HelpDesk di Esse3

### Conferma scelta Corso di Studio

In questa pagina sono riepilogate tutte le scelte impostate. Se corrette, procedi con la conferma, altrimenti utilizza il tasto "Indietro" per apportare le modifiche.

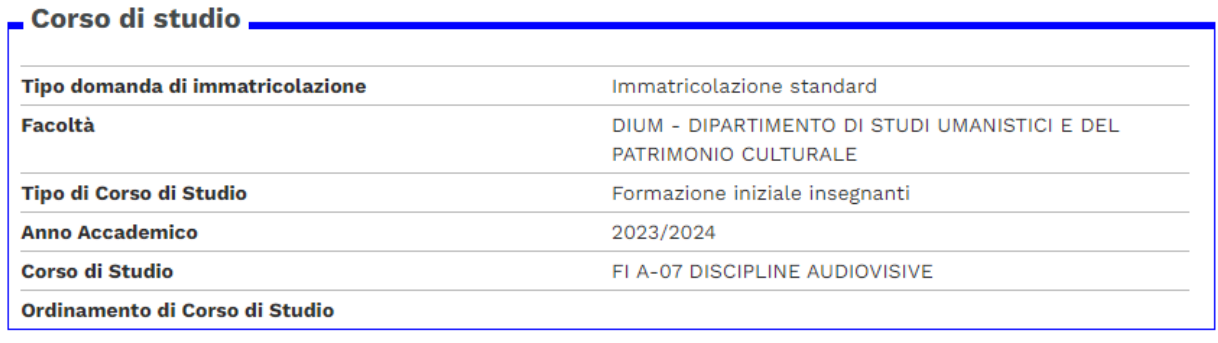

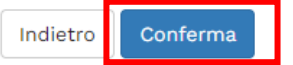

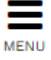

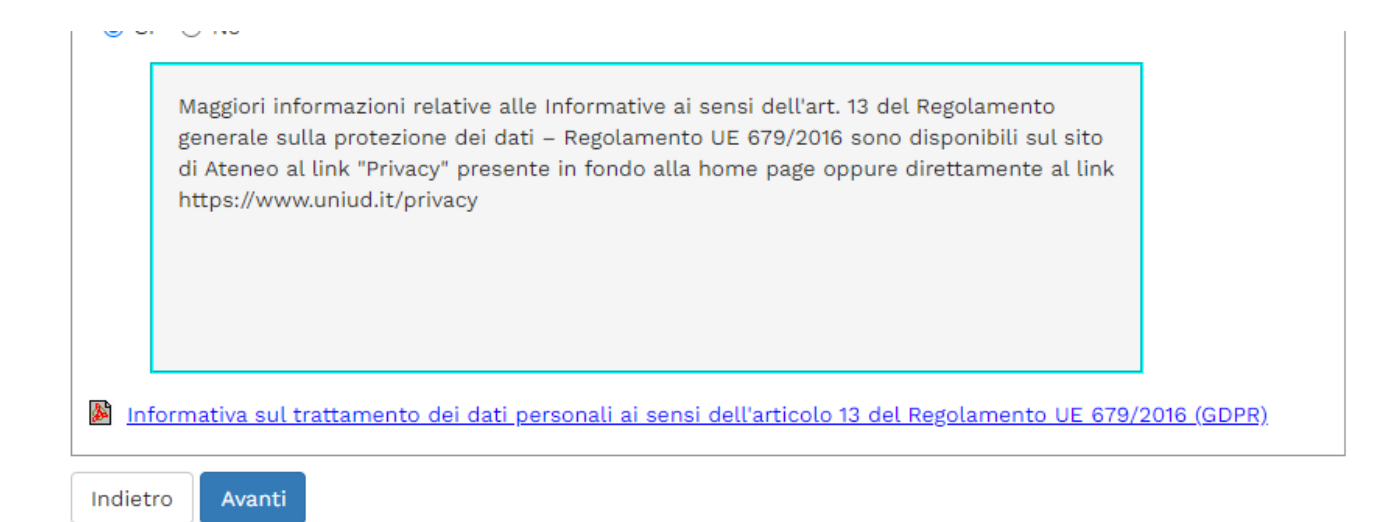

### Dopo tale schermata viene proposto il riepilogo dei dati anagrafici. Cliccare su conferma in fondo alla pagina oppure modificare i dati da cambiare.

### Caricamento della foto per la stampa della SmartCard

#### ATTENZIONE ti trovi nella sezione di caricamento della tua foto ai fini dell'immatricolazione.

Nella pagina seguente potrai caricare un tua fotografia che verrà stampata sulla Smartcard. Il caricamento sarà possibile solo se a sistema non è già presente, da più di un'ora, una tua foto. Durante il processo di immatricolazione è necessario salvare una propria foto sul sistema esse3. La foto sarà stampata sulla smart card che la Segreteria studenti rilascerà in seguito.

come caricare la fototessera:

- · il formato del file deve essere "image/jpg" o "image/jpeg" o "image/bmp" o "image/x-png" oppure "image/pipeg" con una risoluzione di almeno 300x400 pixel
- · utilizzare una foto per documenti (come carta d'identità o patente), che ritragga il viso su sfondo chiaro
- . non caricare foto di altre persone
- · non utilizzare foto di gruppo o in cui sono presenti altre persone
- · non utilizzare disegni o caricature
- · la foto non deve risultare ruotata o schiacciata
- · non utilizzare foto panoramiche, prese da lontano, di spalle o in cui non si veda interamente il viso
- · eventuali ulteriori indicazioni è possibile verificare quanto evidenziato in proposito dal Dipartimento della Pubblica Sicurezza

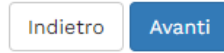

### LA SMART CARD FISICA NON SARA' RILASCIATA, TUTTAVIA E' NECESSARIO CARICARE LA FOTO AL FINE DI IMPLEMENTARE L'ANAGRAFICA.

### Registrazione: Foto personale

Selezionare la foto da caricare e premere il pulsante "Upload Foto".

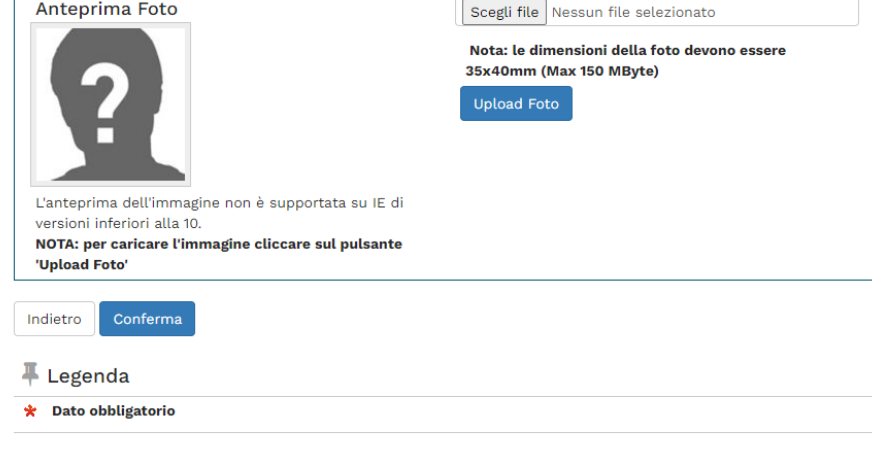

## **Scegli file** ➔ **upload foto** ➔ **conferma**

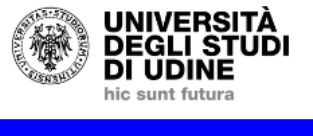

Uniud.it HelpDesk di Esse3 Home

#### Caricamento della foto per la stampa della SmartCard

La foto è stata caricata a sistema con successo.

La foto verrà utilizzata per la stampa della SmartCard.

Se desideri cambiarla hai un'ora di tempo. Se ti trovi all'interno del processo di immatricolazio anche dopo aver concluso il processo di immatricolazione accendo alla funzione Home > Foto

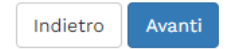

### **VIENE QUINDI PROPOSTO IL RIEPILOGO DEI TITOLI**

**Cliccare su procedi in fondo alla pagina. In caso di candidati che si fossero laureati dalla domanda di ammissione ad oggi aggiornare il titolo.**

Per proseguire è necessario dichiarare i titoli di studio. Per primi vengono mostrati i titoli di studio obbliga relativi ai titoli di studio conseguiti negli anni precedenti.

#### ATTENZIONE !: SE IL TITOLO ERA GIA' STATO INSERITO IN PRECEDENZA, MA COME NON ANCORA CONSEGU NELLA SEZIONE "Titoli che non validano la combinazione". NON SI DEVE ASSOLUTAMENTE PROCEDERE AI

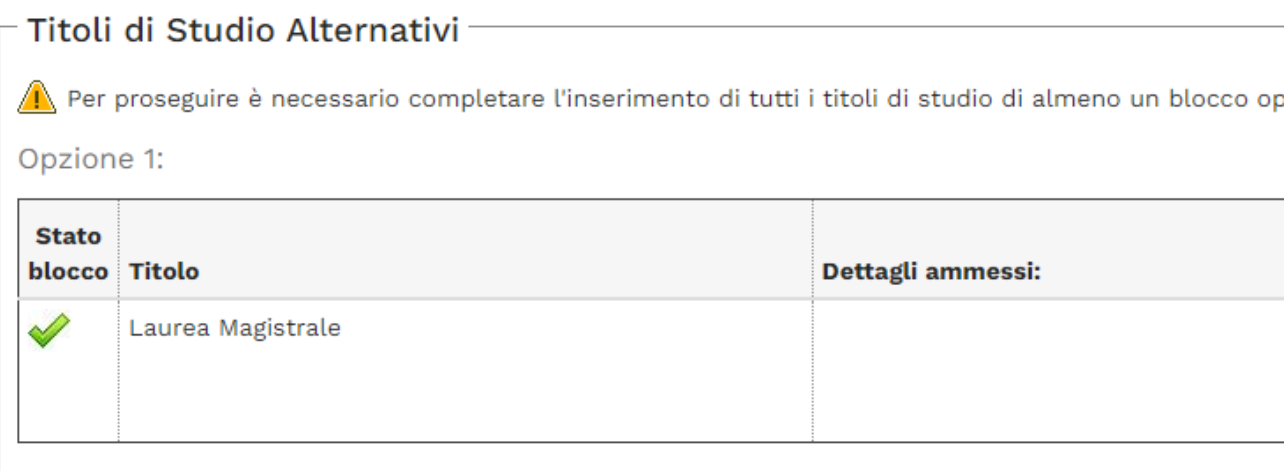

Opzione 2:

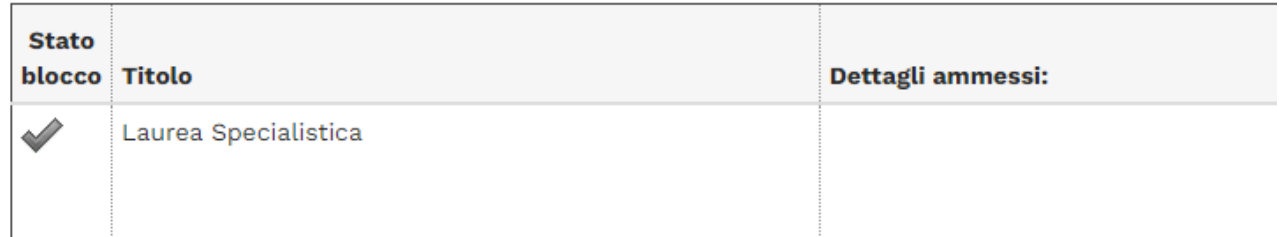

Opzione 3:

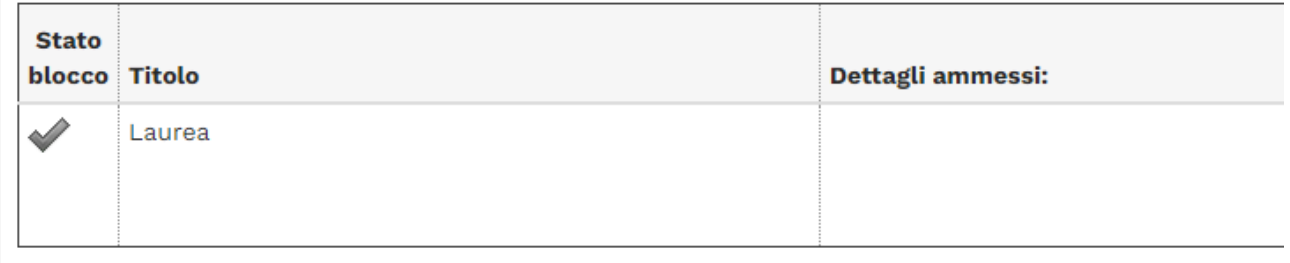

Indietro Procedi

### - Dati domanda -

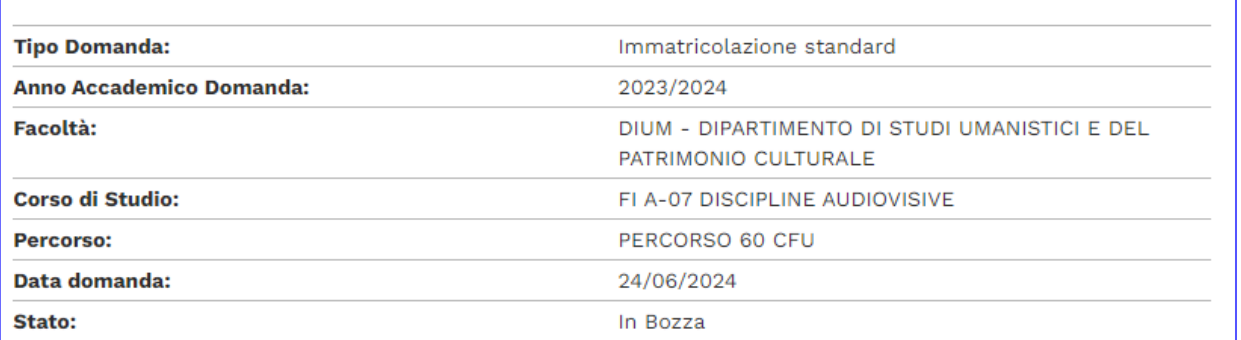

#### Lista allegati

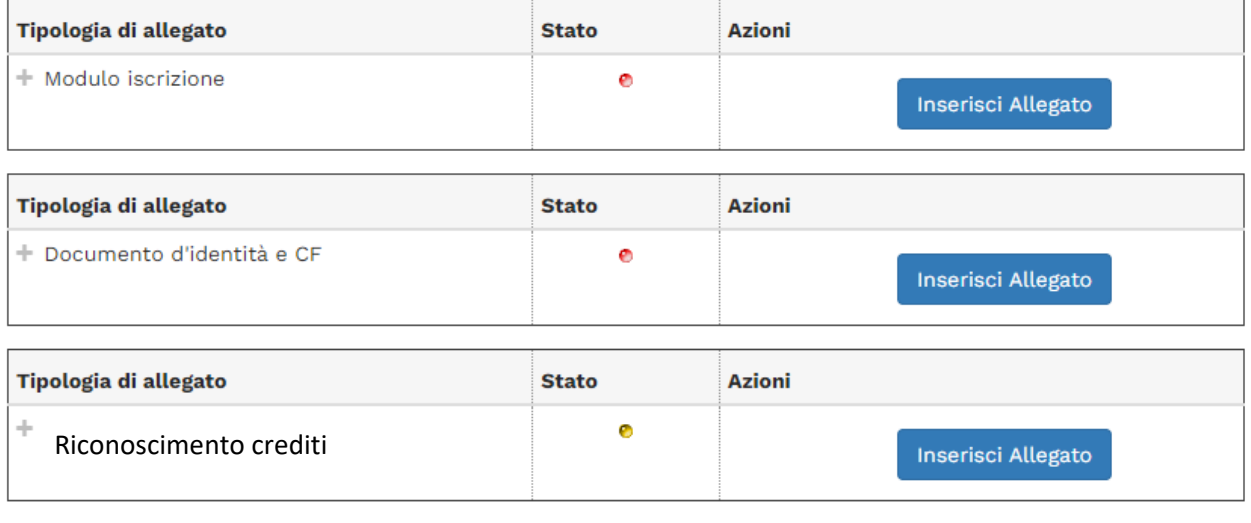

Indietro Avanti

#### $\frac{1}{2}$  Legenda

**O** Upload Allegati effettuato

#### Allegato domanda

Indicare i dati del documento allegato.

#### Domanda di immatricolazione

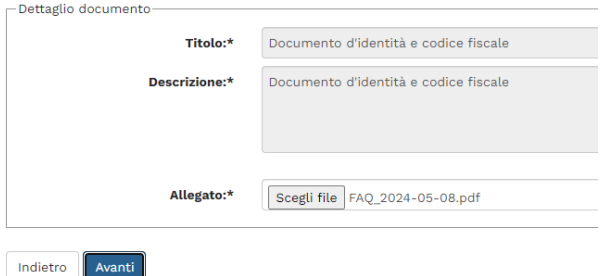

Per unire diverse foto/file in un unico PDF o diminuirne il peso è possibile utilizzare strumenti gratuiti come ad esempio www.ilovepdf.com

Una volta caricati i documenti obbligatori il sistema permette di proseguire.

### **TERMINATO IL CARICAMENTO** ➔ **avanti**

## **Successivamente viene proposta la schermata relativa alla scelta della categoria amministrativa**

#### Immatricolazione: Dati immatricolazione

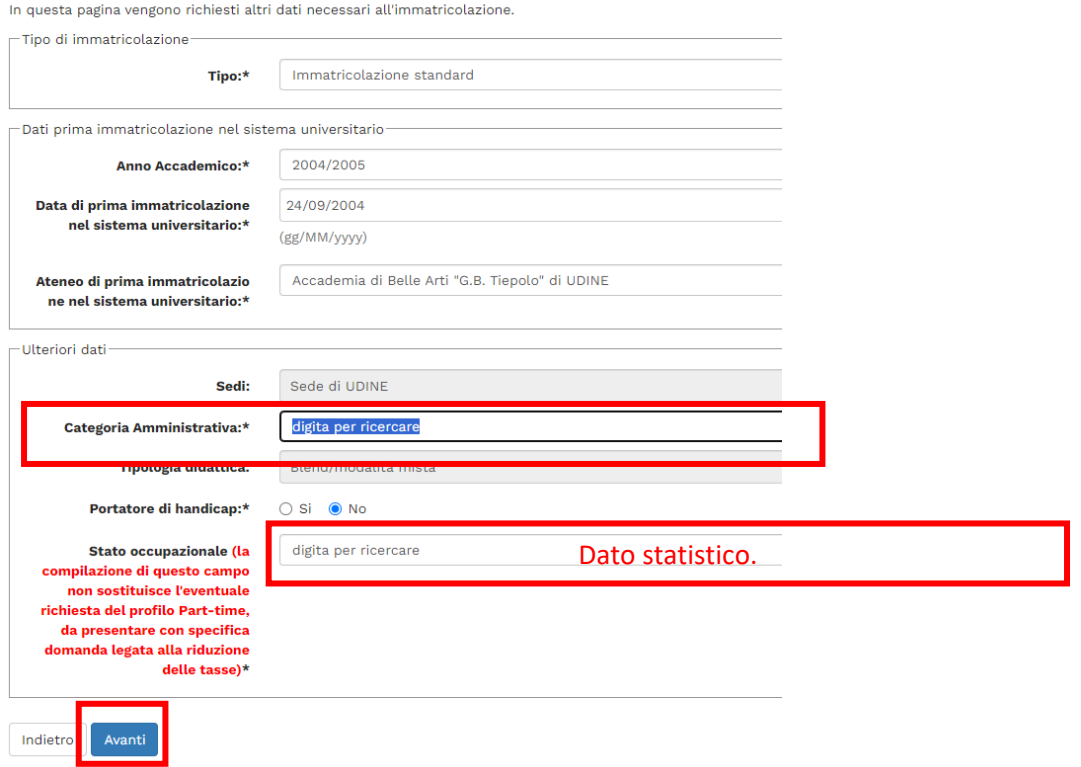

**SONO DISPONIBILI TRE CATEGORIE AMMINISTRATIVE selezionare quella di pertinenza cliccando sulla freccetta a destra**

**PER I 60 CFU** ➔ **Laureato con 24 CFU** oppure **Laureato** oppure **Iscritto alla LM**

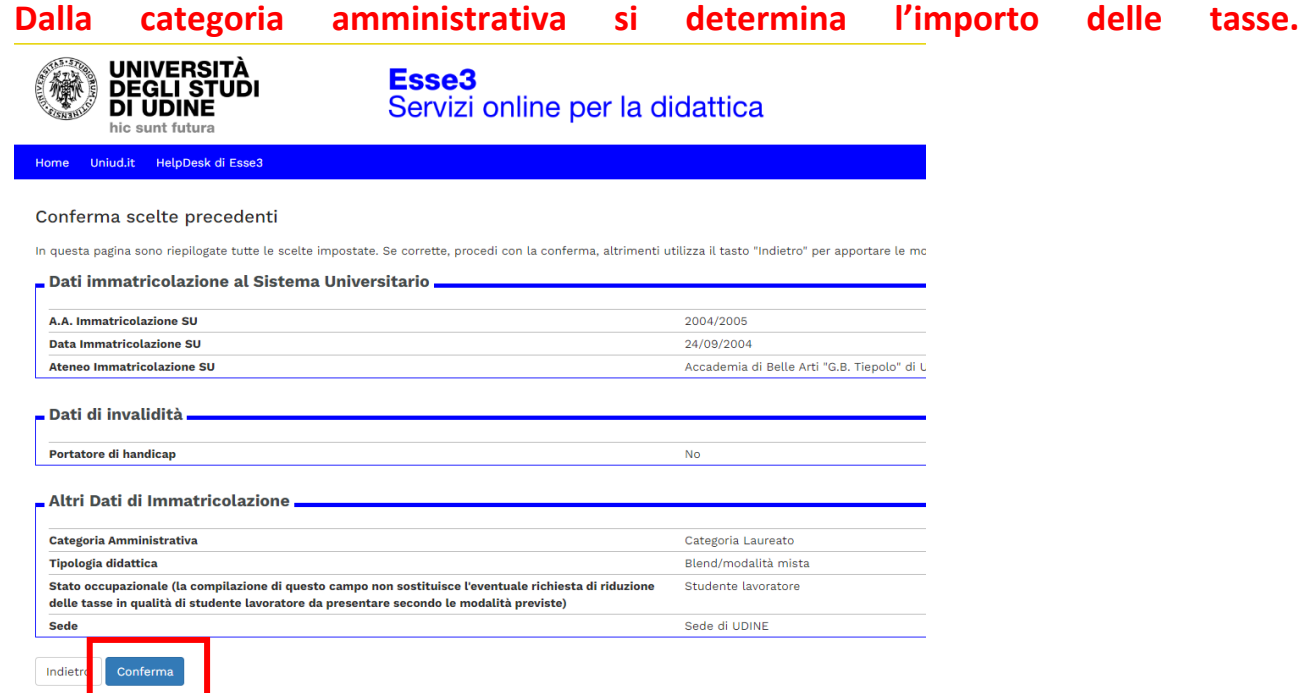

#### Immatricolazione

In questa pagina sono presentati i dati inseriti durante la procedura di immatricolazione. Se tutti i dati sono corretti, si può procedere alla visualizzazione e stampa del documento di immatricolazione.

### Dati Immatricolazione -

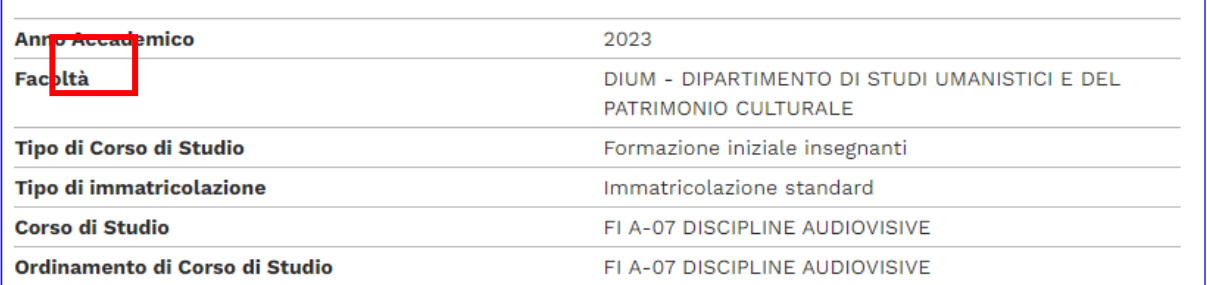

## <mark>−</mark> Dati immatricolazione al Sistema Universitario –––––

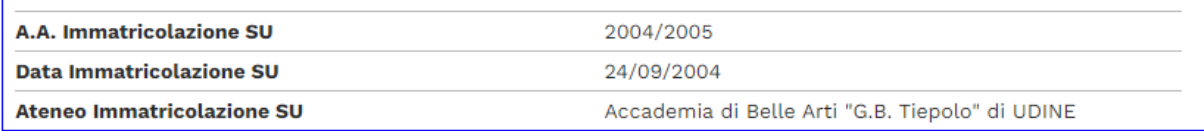

## Dati di immatricolazione Ateneo di Provenienza \_\_\_

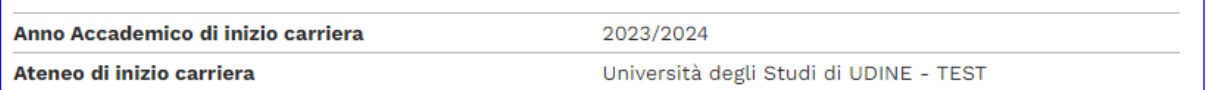

#### Allegati matricola

Utilizzare il bottone seguente se si vuole MODIFICARE l'immatricolazione qui riportata, selezionando quindi un diverso corso di studi l'immatricolazione verrà sovrascritta.

Modifica questa Immatricolazione

#### $\overline{\mathbf{2}}$

Pagamenti

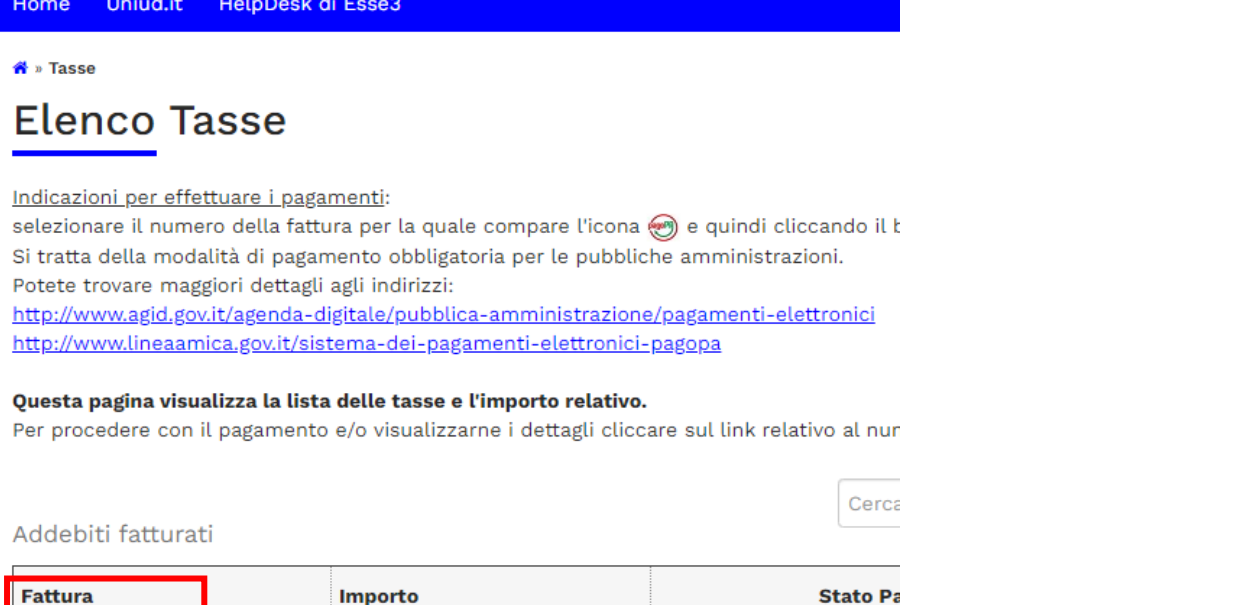

**PAGAMENTI** ➔ **porta alla sezione PAGOPA per il pagamento della quota di iscrizioni. Nella pagina Pagamenti (alla quale si accede anche dal menù cliccando su SEGRETERIA** ➔ **Pagamenti) è possibile stampare l'avviso PagoPA e pagare in tabacchino o con home-banking se la propria banca offre il servizio PagoPA**

1.336,00 € non pagato

**MODIFICA QUESTA IMMATRICOLAZIONE** ➔ **Permette di modificare dati /autocertificazione ecc. In caso di importo tasse errato, correggere la domanda con la corretta categoria amministrativa.** 

**================================================================**

**NOTA A MARGINE:** 

 $+ 1587572$ 

**In caso di attesa prolungata o disconnessione il sistema impone il LOGOUT. Quindi procedere nuovamente entrando da LOGIN** ➔ **Segreteria** ➔ **Concorsi di ammissione**

**La Segreteria Formazione Insegnanti risponde telefonicamente dal lunedì al giovedì dalle ore 9:30 alle ore 11:30 ai numeri 0432 249850 e 0432 249853. In altro orario, per chiarimenti, è possibile scrivere a [formazioneinsegnanti@uniud.it](mailto:formazioneinsegnanti@uniud.it) Prima di scrivere controllare gli avvisi alla pagina<https://www.uniud.it/it/pf60>**